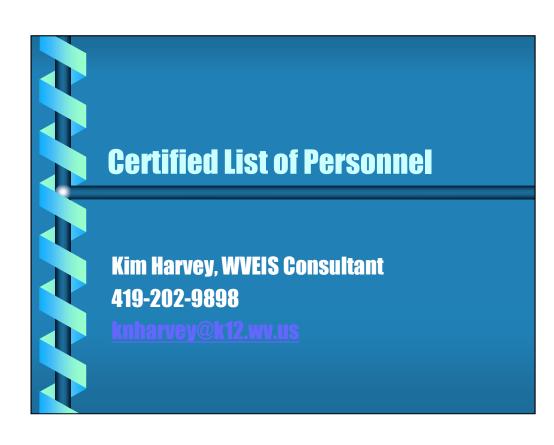

| Doc Clear Erise Arm Syll Spreakey immost Keyboard Print F1 52 F3 F4 F5 F6 F7 F8 F9 F10 F11 F12 F13 F14 F15 F16 F17 F18 F19 F20 F21 F22 F23 F24 7/28/16 FY 17 CALHOUN COUNTY SCHOOLS                                                                                                    | 56 OPADEV003 |
|----------------------------------------------------------------------------------------------------|--------------|
|                                                                                                    | f: ACS.002 . |
| MENU WVRE00: WEST VIRGINIA EMPLOYEE DATA REPORTS  16. Change FY Position in Position Control Accts WVH.882 17. Update Position Control Accounts from EMS WVH.883 18. Life / Health Participation by Run Number WVE.032 19. Change Employee Assignment Accounts WVE.995 20. Display Employees matching SSN last 4 digits LAST4 21. Mass Add Employee Deduction Codes WVE.884 22. Inactivate obsolete employees | f: ACS.002 . |
| 23. Define CEO online check/run# restrictions CEO.RUN  89. Change Assignment 90. Exit ACS  Option or Menu Item 17                                                                                                    |              |
| ONLINE 22,25                                                                                                    |              |

The first thing you may want to do is copy the EMS accounts to HMS. The certified list pulls the account information from HMS, but HMS isn't always kept up to date. You can run this program to copy the EMS accounts to update your HMS. This program is found on the WV Employee Data Reports menu, but may be in a different place on your menu. Look for WVH.883.

```
WVH Update Position Control Accounts from EMS WVI

This program will copy EMS distribution accounts into HMS, into the file

*** Position Control Account Distribution File ..... PPCS3011

according to the following criteria:

*** from matching assignment in EMS, if found

*** if no match, and only one contract assignment exists, use it

*** if multiple assignments exist, match on account location

Update Files? Y/N (N=report only)..... Y
Include Inactive Employees? Y/N ...... N
Include Inactive Assignments? Y/N ..... N
Include non-contract assignments? Y/N ..... N
Include non-contract assignments? Y/N ..... N
Include non-contract assignments? Y/N ..... N
Include non-contract assignments? Y/N ..... N
Include non-contract assignments? Y/N ..... N
Include Non-contract assignments? Y/N ..... N
Include Non-contract assignments? Y/N ..... N
Include Non-contract assignments? Y/N ..... N
Include Non-contract assignments? Y/N ..... N
Include Non-contract assignments? Y/N ..... N
Include Non-contract assignments? Y/N ..... N
Include Non-contract assignments? Y/N ..... N
Include Non-contract assignments? Y/N ..... N
Include Non-contract assignments? Y/N ..... N
Include Non-contract assignments? Y/N ..... N
Include Non-contract assignments? Y/N ..... N
Include Non-contract assignments? Y/N ..... N
Include Non-contract assignments? Y/N ..... N
Include Non-contract assignments? Y/N ..... N
Include Non-contract assignments? Y/N ..... N
Include Non-contract assignments? Y/N ..... N
Include Non-contract assignments? Y/N ...... N
Include Non-contract assignments? Y/N ..... N
Include Non-contract assignments? Y/N ..... N
Include Non-contract assignment Non-contract assignments? Y/N ..... N
Include Non-contract assignments? Y/N ..... N
Include Non-contract assignments? Y/N ..... N
Include Non-contract assignments? Y/N ..... N
Include Non-contract assignments? Y/N ..... N
Include Non-contract assignments? Y/N ..... N
Include Non-contract assignments? Y/N ..... N
Include Non-contract assignments? Y/N ..... N
Include Non-contract ass
```

This program will copy the accounts in EMS to HMS as best it can. There will be some exceptions that you may have to manually change, but hopefully it will take care of the majority. You can run an edit first to see what it will do by answering "N" to Update Files? This will create a report only without updating.

|                  | 10.140.200.17                                   |                       | 2 =      |         |
|------------------|-------------------------------------------------|-----------------------|----------|---------|
| e Dup Clear Eras | 🖩 🔳 ា 🖈 🏨 📛 0 0 0 0 0 0 0 0 0 0 0 0 0 0 0 0 0 0 | F18 F19 F20 F21 F22 F | 23 F24   |         |
| ACS              | CALHOUN COUNTY MANAGER WORK AREA                |                       | Ref: ACS | .002 .0 |
|                  | MENU WVRE00: WEST VIRGINIA EMPLOYEE DATA REPO   | סייים                 |          |         |
|                  | MENO WVREOU. WEST VINGINIA EMPHOTEE DATA REPO   | KID                   |          |         |
| 1.               | CERTIFIED LIST OF PERSONNEL MENU                | WVR002                | MENU     |         |
| 2.               | WEST VIRGINIA TEACHER RETIREMENT REPORTS        | WVRE01                | MENU     |         |
| 3.               | EMPLOYEE INFORMATION REPORTS                    | WVRE06                | MENU     |         |
| 4.               | Update Position Control Accounts from EMS       | WVE.872               |          |         |
| 5.               | Employee Assignment Turn Around Listing         | WVR.565               |          |         |
| 6.               | Create Empl Compensated Leave file (PWVE335C)   | WVE.335               |          |         |
| 7.               | Print Employee Absence Leave Liability Report   | WVE.330               |          |         |
| 8.               | PRINCIPALS LISTING FOR ACADEMY PARTICIPATION    | WVR060                | MENU     |         |
| 9.               | Certificate and Endorsement Edit Report         | WVS.860               |          |         |
|                  | Custom Payroll Register Report                  |                       |          |         |
| 11.              | Employee Attendance Rate Report                 | WVP.902               |          |         |
| 12.              | Absence Rate by Job/Absence Code Report         | WVP.903               |          |         |
| 13.              | Employer Qarterly Wage Report                   | WVP.904               |          |         |
| 14.              | Change FY Position in Assignment Accounts       | WVE.882               |          |         |
| 15.              | Payroll Deduction Summary Report                | WVP.907A              |          | More    |
| Onti             | on or Menu Item 1                               |                       |          |         |
| Open             | on of none form                                 |                       |          |         |
|                  |                                                 |                       |          |         |
| ONL              | INE 2                                           | 2,24                  |          |         |

|                                                                                  | ):39:13 | QPADE |
|----------------------------------------------------------------------------------|---------|-------|
| ACS CALHOUN COUNTY MANAGER WORK AREA                                             | Ref:    | ACS.0 |
| MENU WVR002: CERTIFIED LIST OF PERSONNEL MENU  1. Create the Certified List File | ME      | NU    |
| 89. Change Assignment 90. Exit ACS                                               |         |       |
| Option or Menu Item 1                                                            |         |       |
| ONLINE 22,24                                                                     |         |       |

The next step is to create the certified list. You may not have this option on your menu. If not, contact WVEIS help desk.

You can print the certified list report to verify the information. When necessary, use option 2 to make changes to the certified list information.

Every time the file is built, it will replace whatever is in the certified list at that time and replace based on the information in EMS and HMS. Any manual changes you made using option 2 would be wiped out.

Option 3 allows you to make any mass changes to your PEIA amounts, if needed.

```
7/28/16 FY 17 CALHOUN COUNTY SCHOOLS

10:40:03 QPADE

WVE BUILD CERTIFIED LIST FILE Ref:

The certified list file is empty.

PEIA Deduction per month (1/2):

Number of months PEIA deduction taken (10/12): 12

Candon ONLINE 12,35
```

This program will build the information from the payroll (EMS) and personnel (HMS) files. The first time you run this, the screen will state that the certified list file is empty. If you run this program again, you will get a warning message that your file already exists and running this program will wipe out your existing data. Any manual changes you had made to your certified list file will be wiped out.

The questions on the screen ask how many times a month do you take out PEIA (1 or 2) and how many months do you withhold (10 or 12). This is used to calculate the annual PEIA premium for each employee.

```
irth Date.. 9999/99/99
                Sex.. B Ethnic Code.. B Degree..
osition Code... BBB Years Exp...... 99
                                  Funding Src... B
ounty Number... 66 Location (School). BBB Salary Class.. BBBBBB
ays Empl.. 999.9999 FTE.....
                           99999.9999 Salary...... 9,999,999.99
ert Code..... BB Cert Type..... B
National Teacher Cert. B
Supervisory Aide..... B
                  Spec. Training Health. B
Extra Pay (12hrs+). BB Night Pay.....
etirement Type. B 1=RETI, 2=RETII, 4=RETIV,9=RETIX Emplr PEIA 9,999,999.99
Years Exp as a Principal: 9999
                         Years Exp at Programmatic Level: 9999
             F3=Exit
                           F5=Reset F12=Cancel
                                                Cancel? N
```

The following fields come from the Employee Basic Record in EMS:

Employee SSN, name, birth date, sex, and ethnic code.

The following fields come from the Employee Assignment in EMS:

Degree is the first two letters of the pay grade for a professional, addenda record for a service or HS; Years Exp; Salary class is the pay grade; Salary (contract pay plus "Z" addenda pay); # Days Employed; Extra Pay from "Z" addenda for additional college hours; Night Pay, National Teacher Cert, Supervisory Aide, Spec. Training Health come from the appropriate "Z" addenda; Retirement Type Remaining fields from EMS:

Cert Code and Type from the Employee Certificate Information.

PEIA comes from employee's deduction codes and corresponding amounts.

Location, position code, FTE and account number come from HMS. The funding source is based on the account number.

Years Exp as a Principal needs manually updated for anyone who is in positions 111 - 114 with their total years experience only as a principal and for anyone in positions 115-118 with their total years of experience only as a vice principal. Years Exp at Programmatic Level needs manually updated for anyone who is in positions 111 - 114 with their total years of experience as a

principal at their current programmatic level (e.g. elementary, middle or high) and for anyone in positions 115-118 with their total years of experience as a vice-principal at their current programmatic level.

|                      | ■ ■ ■ * <u>■</u> 255555555555555                                                                         |                                       |           |
|----------------------|----------------------------------------------------------------------------------------------------|---------------------------------------|-----------|
| Paste Dup Clear Eras | Attn. Syarrog Help Terminal Keyboard Print F1 F2 F3 F4 F5 F6 F7 F8 F9 F10 F11 F12 F13 F14 F15 F16 F17 F1 | 8 F19 F20 F21 F22 F23 F24<br>10:41:23 | OPADEV003 |
| ACS                  | CALHOUN COUNTY MANAGER WORK AREA                                                                         |                                       | ACS.002 . |
|                      | Oranico II Cocia a analatomic Horac ancies                                                               |                                       |           |
|                      | MENU WVR001: CERTIFIED LIST OF PERSONNEL REPORT                                                          | rs                                    |           |
|                      | TENO WYNOUT. CENTITIES EIGT OF TENDORNEE NEION.                                                          | .0                                    |           |
| 1.                   | Print a Copy of the Certified List                                                                       | WVE.510                               |           |
|                      | Professional Staff All by Fund Src                                                                       | WVE.512PF                             |           |
| At Land              | Professional Instructional Staff by Fund Src                                                             | WVE.512PFI                            |           |
| 1000000              | Professional Other Educators by Fund Src                                                                 | WVE.512PFO                            |           |
|                      | Service Personnel by Fund Src -Don't Adj FTEs                                                            | WVE.512SFN                            |           |
| 6.                   | Service Personnel by Fund Src - Adjust FTE's                                                             | WVE.512SFA                            |           |
| 7.                   | Print EMS vs. HMS Salary Accounts                                                                        | WVE.640A                              |           |
| 8.                   | Print HMS vs. EMS Account Dist. List by Name                                                             | WVE.640B                              |           |
| 9.                   | Print HMS vs. EMS Account Dist. List by Loc.                                                             | WVE.640C                              |           |
| × **                 |                                                                                                    |                                       |           |
| 89.                  | Change Assignment                                                                                        |                                       |           |
| 90.                  | Exit ACS                                                                                                 |                                       |           |
|                      |                                                                                                    |                                       |           |
|                      |                                                                                                    |                                       |           |
|                      |                                                                                                    |                                       |           |
|                      |                                                                                                    |                                       |           |
| Optio                | on or Menu Item 1                                                                                        |                                       |           |
|                      | _ <del>-</del>                                                                                           |                                       |           |
|                      |                                                                                                    |                                       |           |
| ONL                  | NE 22,                                                                                                   | , 24                                  |           |
|                      | 177.                                                                                                    |                                       |           |
|                      |                                                                                                    |                                       |           |

This will print a copy of the certified list for you to verify.

|                                                           | 10.140.200.17             | V 500 C 7             |  |
|-----------------------------------------------------------|---------------------------|-----------------------|--|
|                                                           |                           |                       |  |
| 8/18/12 FY PUTNAM COU                                     | 75                        | 13:30:09 QPADEV0019   |  |
| WVE PRINT CERT                                            | IFIED LIST FILE           | Ref: WVE.510P.01      |  |
|                                                           |                           |                       |  |
| SELECT:                                                   | From To (Blank for all)   | Summary? N            |  |
| Position Code Ranges                                      | Service Person            | onnel Only?           |  |
|                                                           | Professional              | Personnel?            |  |
|                                                           |                           | Y=All                 |  |
|                                                           |                           | I=Instructional       |  |
|                                                           |                           | O=Other Educator      |  |
| Sort Report By                                            | 1                         | S=Student Suppor      |  |
|                                                           |                           | 2. Employee #         |  |
|                                                           | 3. Position Code, Nam     | 4. Location, Pos. Cod |  |
|                                                           | 5. Funding Source (break  |                       |  |
| Adjust FTE if working days > 200 for Service Personnel: N |                           |                       |  |
|                                                           |                           |                       |  |
| Subtitle To Print                                         | 3                         |                       |  |
|                                                           | 1. "Professional Staff    |                       |  |
|                                                           | 2. "Service Personnel Sta | Ef                    |  |
|                                                           | 3. "All Staff             |                       |  |
|                                                           | 4. Other                  |                       |  |
|                                                           | 5. "Professional Instruct |                       |  |
|                                                           | 6. "Other Professional Ed |                       |  |
|                                                           |                           | Cancel? N             |  |
| ONLINE                                                    | 20,3                      | B M                   |  |
|                                                           |                           |                       |  |
|                                                           |                           |                       |  |

Enter ranges of position codes or select service or professional personnel. Summary Totals Only will give you summary totals with no employee detail. You have 5 sorting options. If you want the FTE to be adjusted for Service Personnel, answer "Y". Choose the subtitle that fits your selection or enter your own using option 4.

| te Dup Clear Eran | e Am Syren Nep Termini Keybour Print F1 F2 F3 F4 F5 F6 F7 F8 F9 F50 F51 F12 F13 F14 F16 F16 F17 F18 F19 F20 F21 B/16 FY 17 CALHOUN COUNTY SCHOOLS | 10:42:27 QPADEV0( |
|-------------------|----------------------------------------------------------------------------------------------------|-------------------|
| ACS               | CALHOUN COUNTY MANAGER WORK AREA                                                                                                    | Ref: ACS.002      |
|                   | MENU WVR002: CERTIFIED LIST OF PERSONNEL MENU                                                                                                    |                   |
|                   | Create the Certified List File WVE.61                                                                                                    |                   |
|                   | Edit/Maintain the Certified List WVE.31                                                                                                    |                   |
|                   | PEIA Deduction Change WVE.31                                                                                                    |                   |
|                   | CERTIFIED LIST OF PERSONNEL REPORTS WVR001                                                                                                    |                   |
|                   | Submit Certified List Preliminary Version WVE.81 Submit Certified List File Final Version . WVE.82                                                | -                 |
| 0.                | Submit Certified List File Final Version . WVE.02                                                                                                 | 5                 |
| 89.               | Change Assignment                                                                                                    |                   |
| 90.               | Exit ACS                                                                                                    |                   |
|                   |                                                                                                    |                   |
|                   |                                                                                                    |                   |
|                   |                                                                                                    |                   |
|                   |                                                                                                    |                   |
|                   |                                                                                                    |                   |
|                   |                                                                                                    |                   |
| Optio             | on or Menu Item 5                                                                                                    |                   |
|                   |                                                                                                    |                   |
| ONL               | INE 22,24                                                                                                    |                   |
|                   |                                                                                                    |                   |

When ready, use option 5 to submit the preliminary version. You can submit this multiple times. Once you submit the preliminary version, you can access the edits in WOW. When the final version is due, run option 6. You should only run this once.

If you have already submitted your final version, or you have critical errors, then you will receive an error message and you will not be able to submit your final. If you have critical errors, you will need to view your edit list on WOW and correct those errors by changing the information in the maintenance program (option 2 on this menu). You should not enter a comment for a critical error. When ready, the Superintendent will need to run option 6. If you need to re-submit your final version, you need to contact school finance to allow that submission.